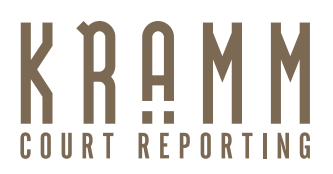

# Welcome to Case 24/7 user guide

phone: 800.939.0080 web: www.kramm.com

# PROGRAM BASICS

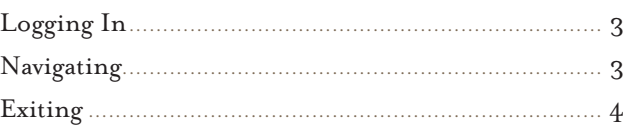

# CALENDAR

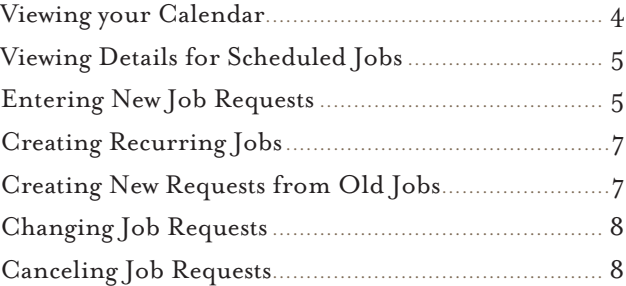

# ACTIVITY

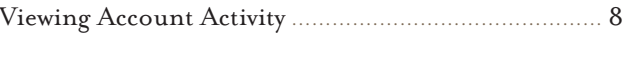

# TRANSCRIPTS

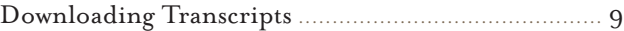

# CASE REPOSITORY

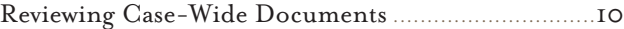

*Welcome to Kramm Court Reporting's Case 24/7 where you can access all of your case transcripts, exhibits, calendars, and invoices—24 hours a day, seven days a week.*

*This manual will show you how to use all of the features of our Case 24/7 to help you improve your case management.*

# *Program Basics*

#### LOGGING IN

Sign in to view your calendar, check account activity, download transcripts and schedule job requests.

Case 24/7 is password-protected and requires a username and password to access. If you do not have a username and password or have forgotten them, please contact us and we will get your login information to you right away.

You may log in on either our home page or on the Client Center page.

- 1. Enter your assigned username and password.
- 2. Click Log In (or press the Enter key).

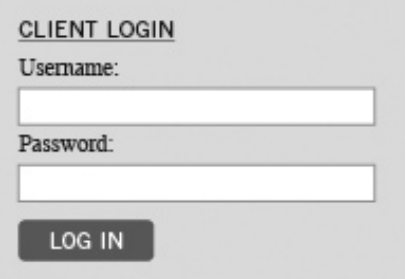

### **NAVIGATING**

Within Case 24/7, you may access the main areas, such as your calendar, account activity, transcripts or case repository, by clicking the buttons in the navigation bar near the top of the screen.

Calendar | Activity | Transcripts | Case Repository |

#### EXITING

When you have finished using Case 24/7, you may log off by either:

• Clicking Log Off in the navigation bar, or

$$
\xrightarrow{\text{Help}} \frac{\text{LogOff}}{\text{Im}}
$$

• Closing your browser window

As a safety measure, you will automatically be disconnected from Case 24/7 if you have not clicked anything for 20 minutes.

# *Calendar*

### Viewing your calendar

You can view your deposition calendar at any time. The information on Case 24/7 is always the most complete and up-to-date available. You can set your calendar viewing preferences, such as whether you want to see jobs in a list or monthly format, and Case 24/7 will remember them the next time you sign in. The monthly calendar format makes it easy to see how many jobs you have scheduled for each day.

- I. Click CALENDAR in the navigation bar.
- 2. In the Calendar screen, your scheduled jobs for the current month appear. You can choose from the VIEW STYLE drop-down to select your preferred format:
	- Calendar To see scheduled jobs a month at a time.
	- $\cdot$  List To see jobs in a list format.
- 3. Limit the jobs shown by selecting one or more search filters in the SEARCH CRITERIA area:
	- $\cdot$  JOB DATE (List View only) To find jobs for different time periods, enter new beginning and ending dates, or click the attached calendar buttons and select dates in the pop-up Date Navigators.
	- Case To find jobs for a specific case, enter part of the case name into the field.
	- Witness To find jobs for a specific witness, enter part of a witness's name in the field.
	- ORDERING ATTORNEY To find jobs for a specific attorney, select one in the drop-down list. The default is ALL.
	- Exclude Billed Jobs To see billed jobs also, select No in the drop-down. The default is Yes.
	- Exclude Cancelled Jobs To exclude cancelled jobs, select Yes in the drop-down. The default is No.
- 4. Click Search.
- 5. If viewing in Calendar format, you can see the next month by clicking the right arrow button. View the previous month by clicking the left arrow button. Click the double arrow buttons to move the calendar one year at a time.
- 6. In Calendar format, pause the cursor over a case name to see its witness and ordering attorney.

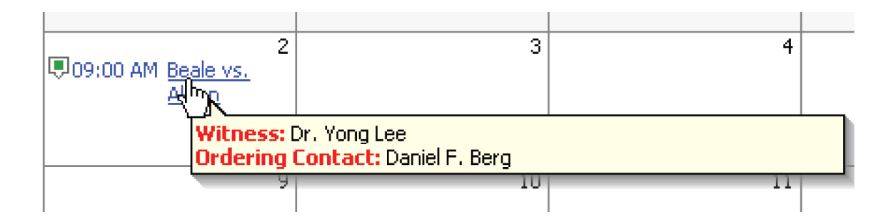

TIP

*In List format, you can sort the information by any column in either ascending or descending order. Simply click the heading of the column you want to sort the rows by. Click the column header again to reverse the sort order.* 

#### Viewing Details for Scheduled Jobs

You can review the details for individual jobs including driving directions by MapQuest.

- 1. To see a scheduled job's details, click its job number or case name (highlighted in blue) in the Calendar screen.
- 2. In the Calendar Detail screen, the information for the job you clicked appears.
- 3. In the Location section, click View Map (highlighted in blue) to see MapQuest directions.

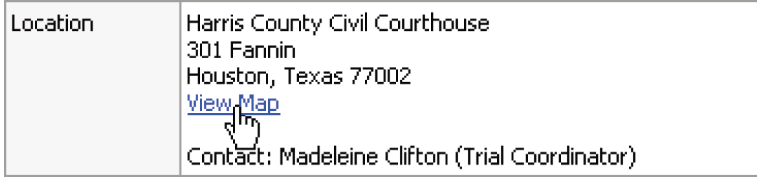

4. Click Back (located at the bottom of the screen) to return to the main Calendar screen.

#### Entering new job requests

If you are starting a new case, use the Request New Job form to make a job request. Quickly add details by filling in blanks, making selections in drop-downs and checking off boxes. Any selections not relevant to your request can be left blank. You will receive an instant email acknowledgement when you send in your request. If you are making a job request on a continuing case, see "Creating new requests from old jobs" below.

- 1. In the Calendar screen, click Request New Job.
- 2. Under Job Information, enter the following applicable information:
	- JOB DATE Click the calendar button and select a date in the Date Navigator. If this job is for multiple days, see "Creating recurring jobs."
- Time Select a start time and an estimated end time in the drop-down.
- Job Type Select a job type in the drop-down.
- Case No. Enter the court-assigned case (cause) number.
- Case Name Enter the brief caption (e.g., Smith vs. Big Company).
- Witness Enter the witness's name. You can enter more than one witness here. If you need more space than 80 characters, use the Remarks field below.
- Expert Type If the witness is an expert, select an expertise in the drop-down.
- Subpoenaed Witness If the witness has been subpoenaed, click the checkbox.
- Specialties Click the look-up button. In the Specialties window, click a blank checkbox to add a specialty. Click a marked checkbox to remove a specialty.
- Remarks Enter any additional requests, such as for a specific reporter or special equipment.
- 3. Under Location Information, click the SAME LOCATION AS ORDERING checkbox if the job is going to be at your office. Otherwise, enter the location name, address and contact information.
- 4. Under Ordering Information, enter the following applicable information:
	- $\cdot$  CONTACT If needed, select a different contact in the drop-down.
	- ORDERED BY Enter your full name.
	- Request Services Click the look-up button. In the Services window, click a blank checkbox to add a service. Click a marked checkbox to remove a service.
- 5. Under Billing Information, click the SAME AS ORDERING checkbox if your office will be billed. Otherwise, enter the following applicable information:
	- DIRECT BILLING NOTES Enter the name and complete billing address of the third party to be billed, such as an insurance company.
	- Client Matter No. Enter your reference or file number.
	- Claim No. Enter the insurance claim number.
	- NAME OF INSURED Enter the name of the insured.
	- DATE OF LOSS Enter the date of loss (accident), or click the calendar button next to the field and select a date in the Date Navigator.
- 6. Under Attachments, click Browse to select a file (such as notice) to send with the request if desired. You can attach up to three files to each job request.
- 7. Click Save. Or click Cancel to return to the Calendar screen without saving your request. You will receive an instant email acknowledgement of your request. Our Calendar Coordinator will also contact you to confirm your request.

#### Creating recurring jobs

If you have a series of similar jobs occurring over a range of days, such as trials, save time by using the Create Jobs wizard.

- 1. In the Request New Job screen under Job Information, next to JOB DATE, click SET MULTIPLE DATES.
- 2. Click the look-up button to the right of the JOB DATE field.
- 3. In the Set Multiple Dates window, enter the following information:
	- SCHEDULE TYPE Select Fixed Dates in the drop-down to enter job dates manually one at a time. Otherwise, leave Scheduler as the default.
	- Occurs Select Daily to create jobs for every day including Saturday and Sunday. Select Weekly to select the days of the week.
	- WEEKDAYS Select the days of the week.
	- DURATION Enter the start date, end date, start time and end time.

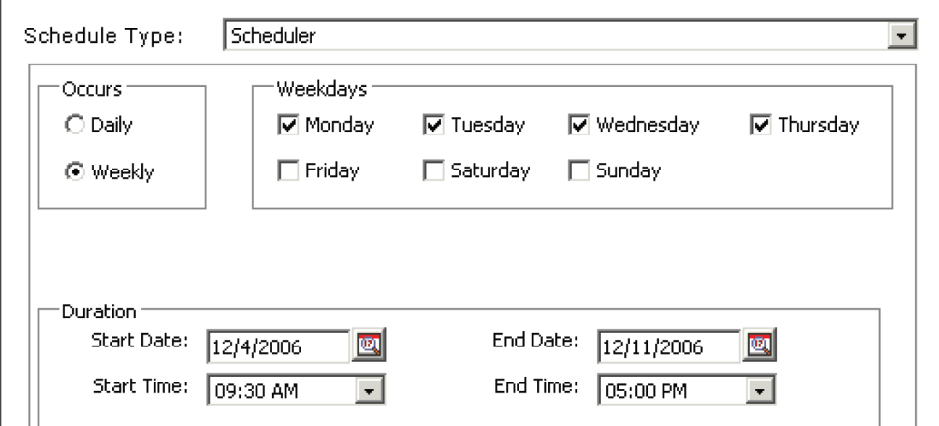

- 4. Click OK.
- 5. Continue with the rest of Step 2 in "Entering new job requests."

#### Creating new requests from old jobs

If you are entering a new job request on a continuing case, you can save time and reduce errors by copying an existing job and entering only the new information, instead of starting a request from scratch.

- 1. In the Calendar screen, search for a previous job, then click its job number or case name (highlighted in blue) to display details.
- 2. In the Calendar Detail screen, click Copy & New (at the bottom of the screen).

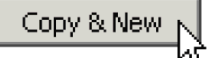

- 3. Every field is copied from the selected job except Job Date, Time and Witness. Enter a new job date, time and witness. Make any other changes to reflect your new request.
- 4. Click Save. You will receive an instant email acknowledgement of your request. Or click Cancel to return to the Calendar screen without saving your request.

### Changing job requests

Until our office acknowledges your request by changing its status from "Request New" to "In Progress," you can make any necessary changes, except the job date. You cannot change the job date by editing the request. To change the job date, you must cancel the request and copy it as a new request (See "Canceling job requests"). If we have already changed a request's status to "In Progress" and you need to revise it, please contact our office.

- 1. In the Calendar screen, search for a previous request, then click its job number or case name (highlighted in blue) to display details.
- 2. In the Calendar Detail screen, make any necessary changes, then click Save. Or click Cancel to return to the Calendar screen without saving your request.

#### Canceling job requests

If a job is cancelled, send us a cancel request. If a job is being rescheduled, you must cancel the existing job first, then copy it as a new request. (See "Creating new requests from old jobs.")

- 1. In the Calendar screen, search for the job you want to cancel. Click its job number or case name (highlighted in blue) to display details.
- 2. In the Calendar Detail screen, click REQUEST CANCEL (at the bottom of the screen).

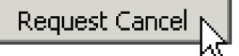

# *Account Activity*

#### Viewing account activity

See at a glance your account invoices, both paid and outstanding. Filter invoices by date, attorney, case name or client matter number. Review the details of any invoice.

- 1. Click ACTIVITY in the navigation bar.
- 2. In the Activity screen, your current invoices (billed during the last 10 days) appear, sorted by invoice number. Search for invoices by selecting one or more search filters in the SEARCH CRITERIA area:
	- INVOICE DATE To see invoices for different time periods, enter new beginning and ending dates, or click the attached calendar buttons and select dates in the pop-up Date Navigators.
	- Client Matter No. To see invoices for a specific client matter number, enter the client matter number in the field.
- Case To see invoices for a specific case, enter part of the case name into the field.
- Job Date To see invoices for specific job dates, enter new beginning and ending dates, or click the attached calendar buttons and select dates in the pop-up Date Navigators.
- ACCOUNT STATUS To see invoices that are either paid or open, select one from the drop-down menu.
- Attorney To find invoices for a specific attorney, select one in the drop-down list.
- 3. Click Search.
- 4. All potential matches to the information you entered appear. To change the order of the invoices, click the heading of the column you want to sort the rows by. Click the column header again to reverse the sort order.
- 5. Click an invoice number (highlighted in blue) for more details.
- 6. In the Invoice Detail screen, if you see the Files section, you can view or download the original invoice by clicking the download (arrow) button.

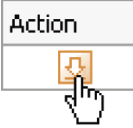

7. Click Back (located at the bottom of the screen) to return to the Activity screen.

# *Transcripts*

#### Downloading transcripts

You can download your transcripts anytime, anywhere you have Internet access, with the click of a button.

- I. Click TRANSCRIPTS in the navigation bar.
- 2. In the Transcripts screen, any available transcripts for jobs taken in the past month appear. Search for transcripts by selecting one or more search filters in the SEARCH CRITERIA area:
	- Uploaded Date To see transcripts for different time periods, enter new beginning and ending dates, or click the attached calendar buttons and select dates in the pop-up Date Navigators.
	- Case To find transcripts on a specific case, enter part of the case name into the field.
	- Witness To find a specific witness, enter part of the witness's name in the field.
	- Job Date To find transcripts for a specific job date range, enter new beginning and ending dates, or click the attached calendar buttons and select dates in the pop-up Date Navigators.
	- Attorney To find transcripts for a specific attorney, select one in the drop-down list.
- 3. Click Search.

4. All potential matches to the information you entered will appear. Click the plus (+) sign in front of the witness name to see the associated files available for download.

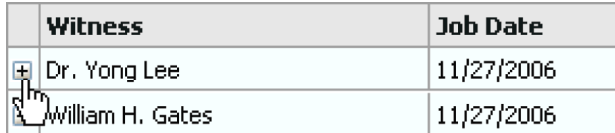

#### 5. Click the download (arrow) button next to the file you want to download.

# TIP

*To change the order of the listings in the Transcripts screen, select a category in the SORT BY drop-down, then click SEARCH. For example, to sort a list by case, choose* Case Name *in the* Sort By *drop-down.*

# *Case Repository*

#### Reviewing case-wide documents

Using our secure online document repository, you can access all of your files for a particular case from anywhere you have Internet access.

- 1. Click Case Repository in the navigation bar.
- 2. In the Case Repository screen, search for a case by selecting one or more search filters in the SEARCH CRITERIA area:
	- Case Name Enter part of the case name into the field.
	- CASE  $No.$  Enter part of the case (cause) number.
	- ATTORNEY Select an attorney in the drop-down list.
- 3. Click Search. All potential matches to the information you entered will appear. Click the case name to see all of the associated files for the case.
- 4. In the Files screen, search for a file by selecting one or more search filters in the SEARCH CRITERIA area:
	- File Type Select a file type in the drop-down list.
	- File Name Enter part of the file name.
	- File Description Enter part of the description.
	- Uploaded Date To find files uploaded for a specific period, enter new beginning and ending dates, or click the attached calendar buttons and select dates in the pop-up Date Navigators.
- 5. Click Search.

6. Click the download (arrow) button next to the file you want to view or download.

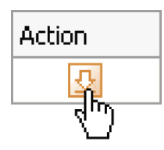

TIP

*To view files without downloading, click the download button. In the pop-up window that appears, click* Open*. The file opens for viewing in the appropriate viewer, if the viewer is installed on your computer. For example, if you have the Acrobat reader installed, any PDF you select will open without saving to your hard drive.*

> *If you ever have any questions or problems using Case 24/7, don't hesitate to give us a call at 800.939.0080. We are here to assist you.*

> > *Thank you for choosing Kramm Court Reporting.*